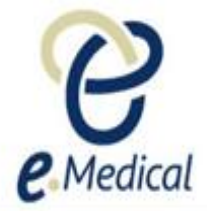

# Tip Sheet: Managing Attachments

This tip sheet has been developed by the Department of Home Affairs (Home Affairs), in conjunction with U.S. Department of State (DOS) to assist eMedical users with managing attachments in eMedical.

# How do I attach documents/files to a health case in eMedical?

**Step 1.** Go to the **Attachments** section of the relevant exam/page

#### **Step 2.** Press the **Add New** button

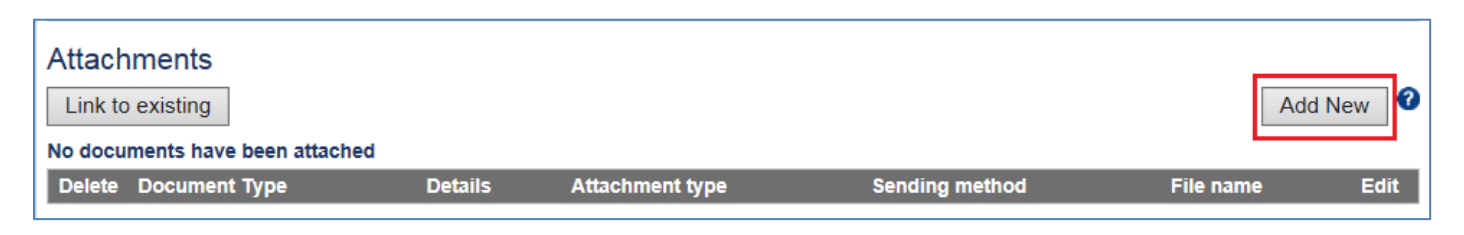

#### The **Add New Attachment** window displays.

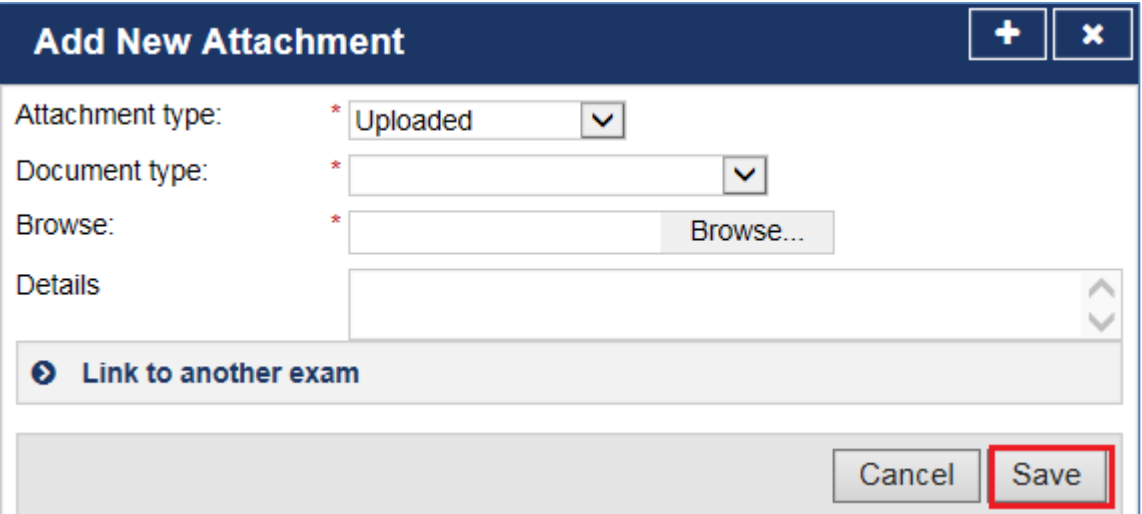

#### **Step 3.** Select the **Attachment type** 'Uploaded'

#### **Step 4.** Select the correct **Document Type (see the 'Required documents' list below)**

- **Step 5.** Press **Browse** and select the correct file
- **Step 6.** Add any additional comments if appropriate in the **Details** field (not mandatory)

### **Step 7.** Press the **Save** button

**Note:** For Mental health attachments, please upload a PDF.

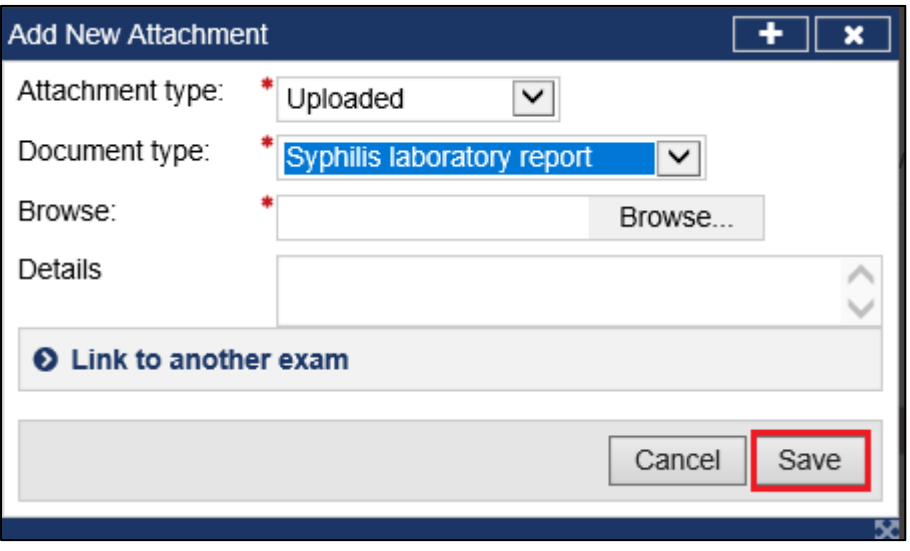

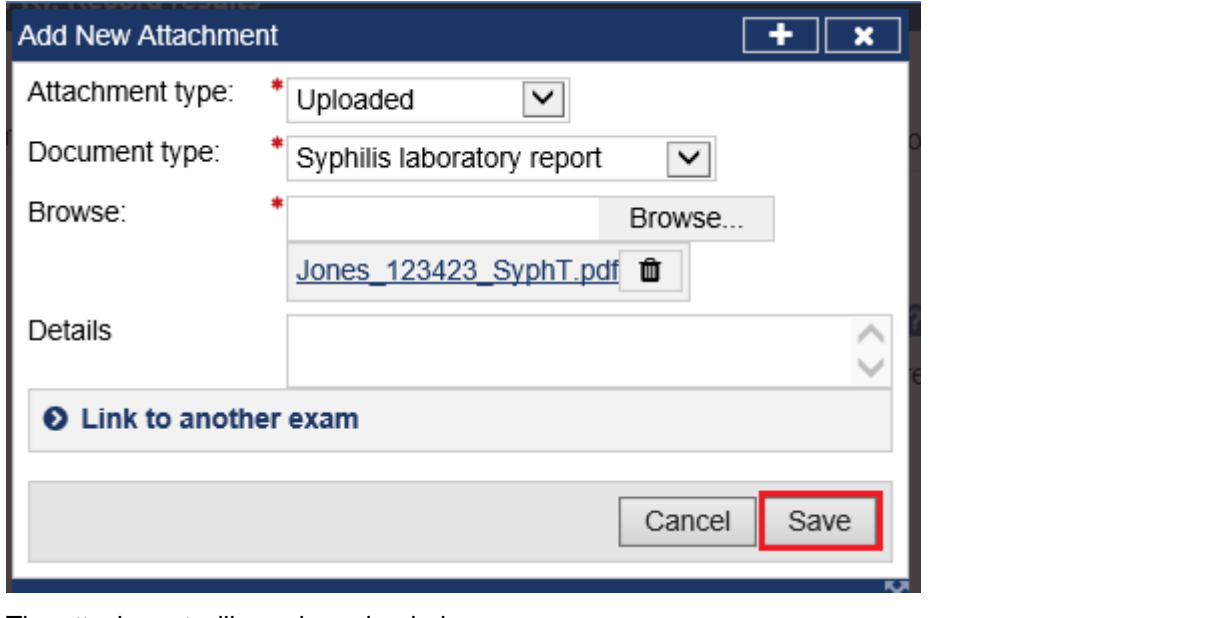

The attachment will now be uploaded.

| Attachments<br>Link to existing |                            |                |                        |                |                        | Q<br>Add New |
|---------------------------------|----------------------------|----------------|------------------------|----------------|------------------------|--------------|
|                                 | Delete Document Type       | <b>Details</b> | <b>Attachment type</b> | Sending method | File name              | <b>Edit</b>  |
|                                 | Syphilis laboratory report |                | Uploaded               |                | Jones 123423 SyphT.pdf |              |

# Do I have to attach pages one at a time?

No, you do not have to do this. eMedical accepts attachments up to the size of 5 Mb for general attachments.

# What if one attachment contains information for several examinations? Do I need to attach it more than once?

If you have one attachment which covers a number of examinations; for example, if you have one document which has test results for a Syphilis test and a Gonorrhea test, you only need to upload the document once. There are two options for attaching documents with information for several examinations, as outlined below:

### Option 1:

If you haven't attached any documents yet and want to attach one document to a number of examinations (e.g. a pathology examination to a number of blood tests):

**Step 1.** Go to the **Attachments** section of the relevant exam and press the **Add New** button The **Add New Attachment** window displays.

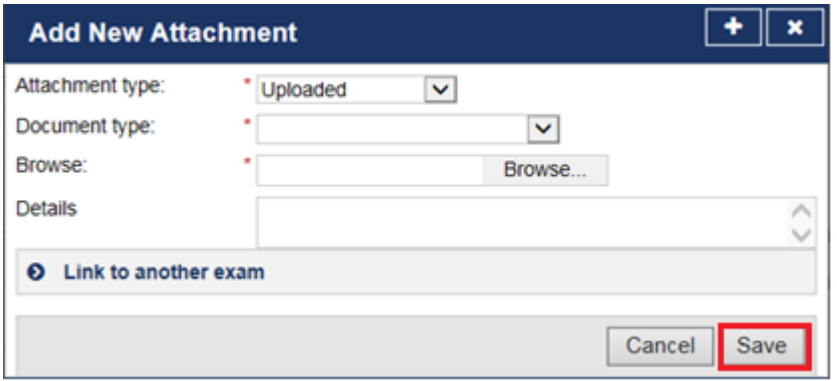

**Step 2.** Select the **Document type** from the drop down list and press **Browse** to select the file

**Step 3.** Click on **Link to another exam** and select the relevant exams you want to attach the report to

**Step 4.** Press the **Save** button

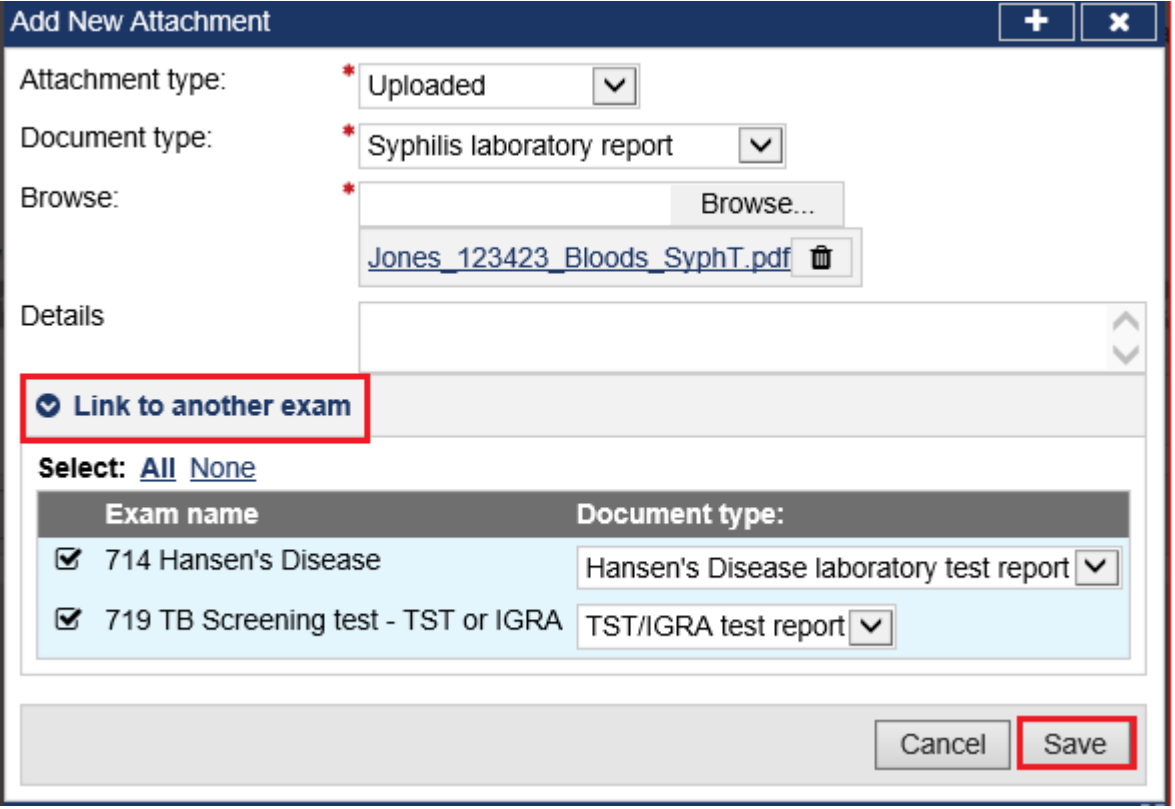

The attachment will now be linked and uploaded to each selected examination.

### Option 2:

If you have already attached a report to one examination, but you now want to attach it to another examination:

**Step 1.** Go to the **Attachments** section of the 'record results' page of the examination that you are now recording

#### **Step 2.** Press the **Link to existing** button

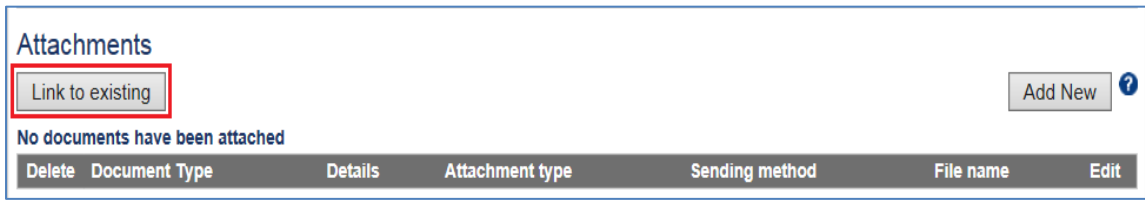

The **Link to existing** window displays.

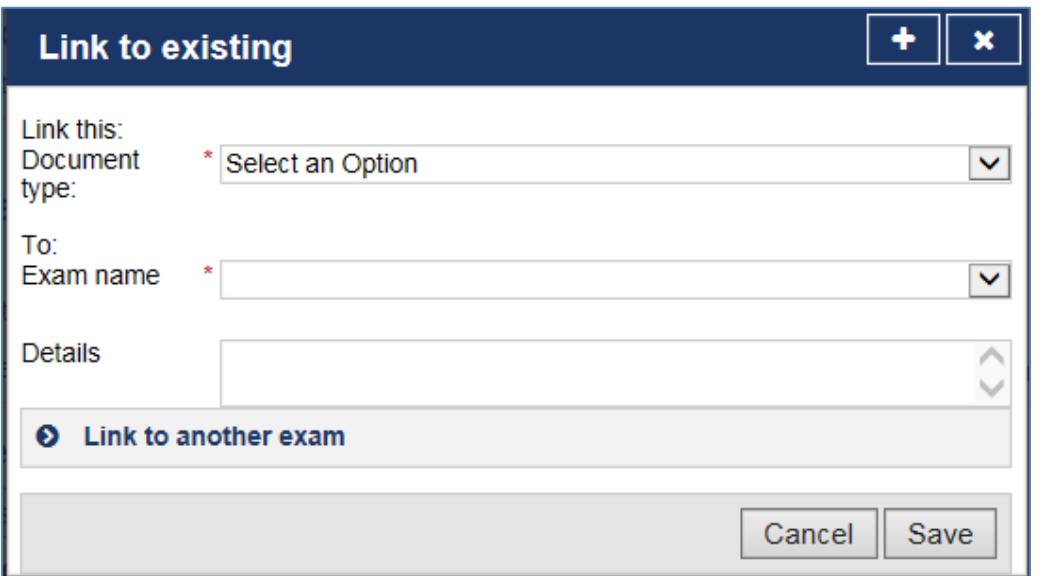

**Step 3.** Select the correct **Document Type** for the new examination

**Step 4.** Select **Exam name** of the exam in which you have already added the Attachment

**Step 5.** Select the correct **Document Type** of the initial document that you have already added as an Attachment

**Step 6.** Add any additional comments, if appropriate, in the **Details** field (not mandatory)

**Step 7.** Press the **Save** button

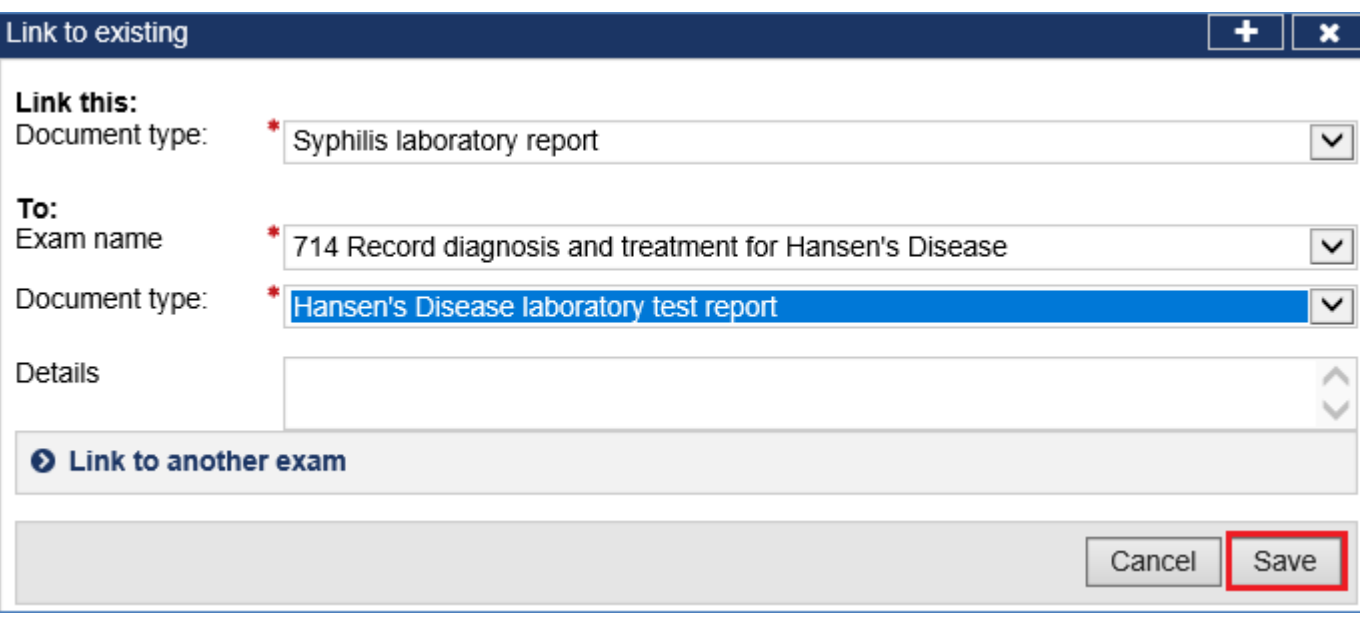

The attachment will now be linked and added to the test.

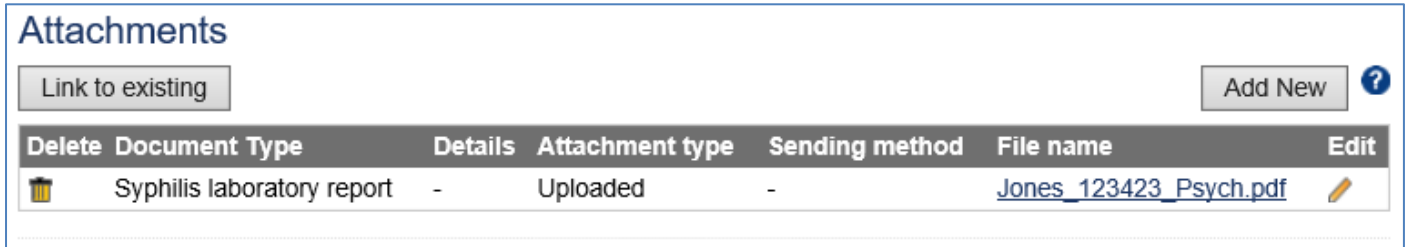

**Note:** Please make sure you link attachments where possible as it will save you time, and also streamline processing for DOS.

## What if I have already submitted a case?

You cannot attach documents to an eMedical case if you have already **submitted** it, as the case will appear in a readonly format. If you believe the information is important (i.e. there are significant concerns about the applicant's medical condition), please send that to DOS using **'Contact us'** self-service in eMedical.

# **Required document and suggested naming conventions**

The table below outlines which documents you are required to add to certain examinations in eMedical and the suggested naming conventions for each type of attachment – as agreed by DOS.

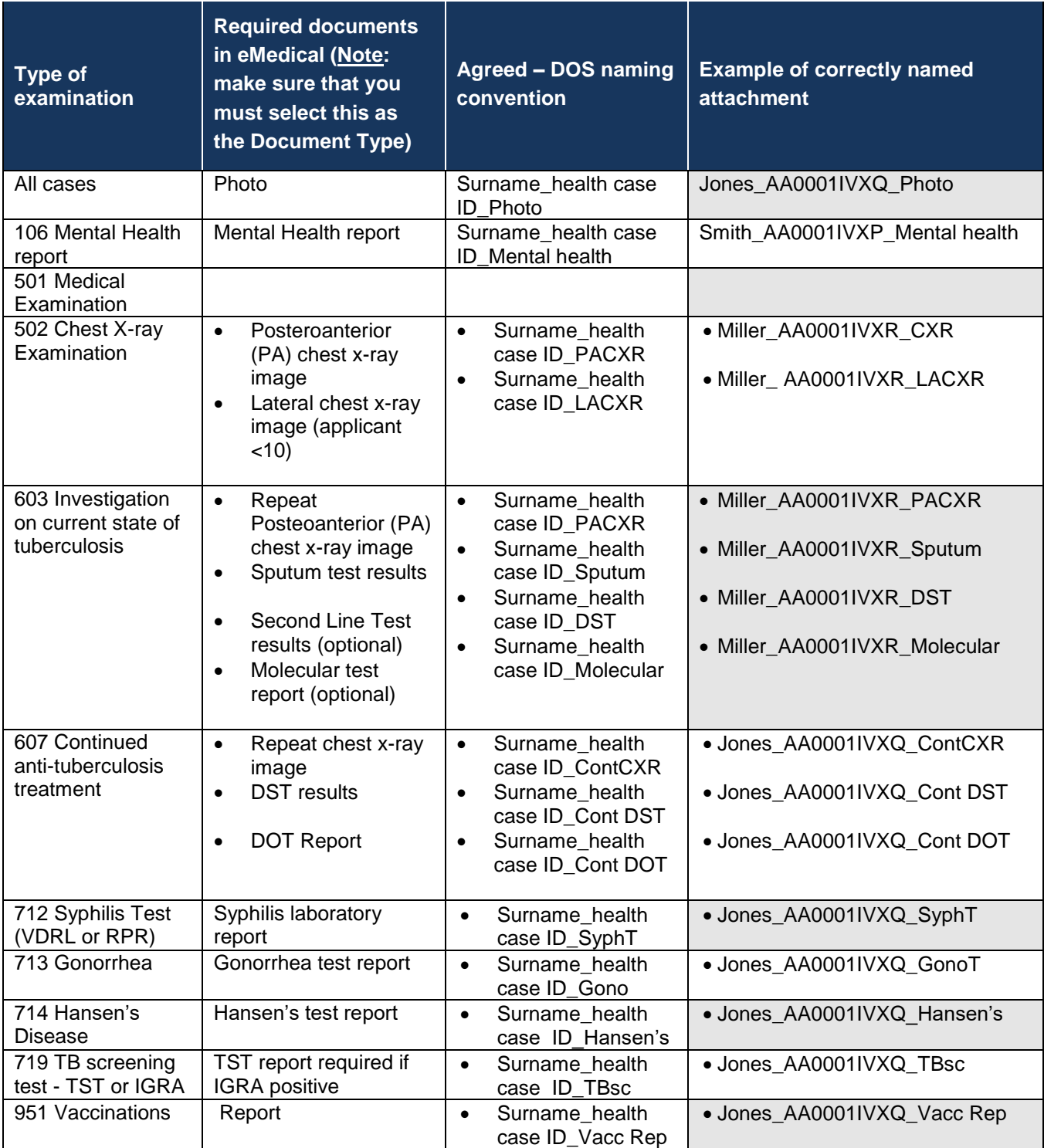

**Note:** If you are uploading one pathology report, which covers more than one of these examinations (e.g. all blood test results) we suggest you name the attachment in the form of **Surname\_health caseID\_path**

**Note:** Acceptable attachment types:

•X-ray image MUST be: .**dcm**

•Applicant's photo can be: .**jpg**, .**jpe**, .**jpeg**

•Other attachments can be: .**dcm**, .**doc**, .**docx**, .**gif**, .**jpg**, .**jpe**, .**jpeg**, .**pdf**, .**png**, .**ppt**, .**pptx**, .**rtf**, .**txt**, .**xls**, .**xlsx**